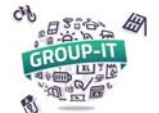

**1. Accédez à notre plateforme** en suivant l'adresse GROUP‐IT : https://www.group‐it.ch/

Si vous n'êtes pas connectés, cliquez sur « Se connecter » pour accéder à la page de connexion

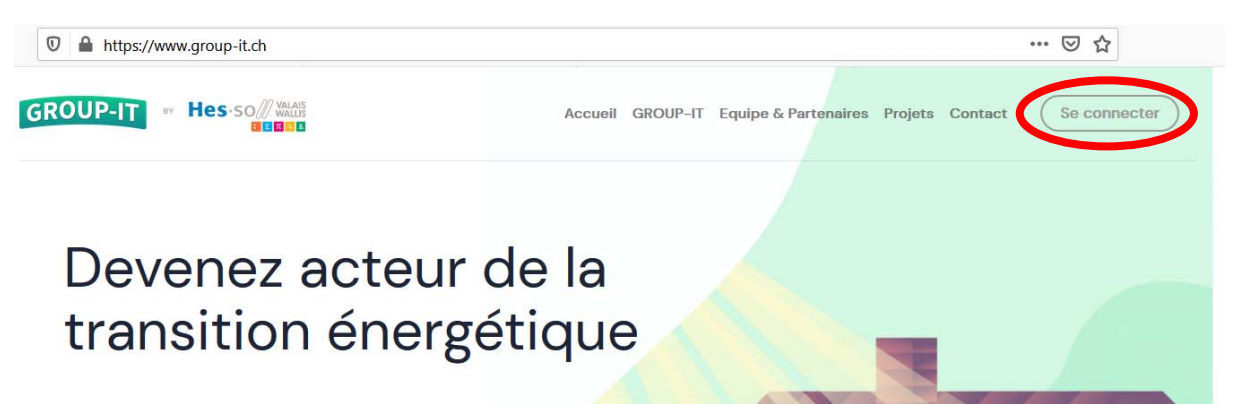

Obtenez une pré-évaluation solaire gratuite et participez à notre appel d'offres groupé,

#### **2. Connectez‐vous :**

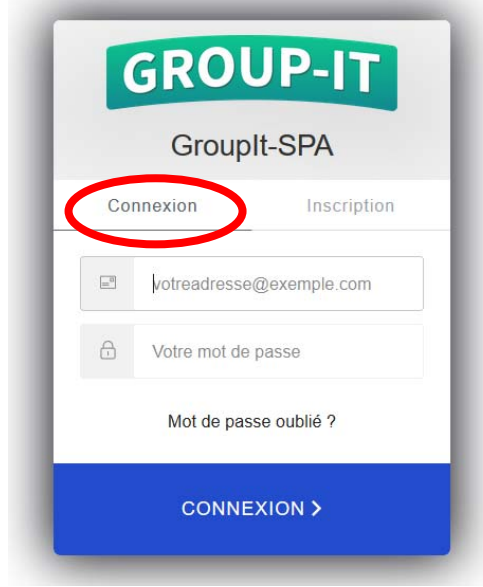

Attention de bien être sur l'onglet « Connexion », et non « Inscription ».

Vous pouvez rentrer l'adresse mail et le mot de passe que vous avez utilisé lors de la création du compte.

Si vous êtes déjà connectés, cliquez sur l'icône du personnage en haut à droite :

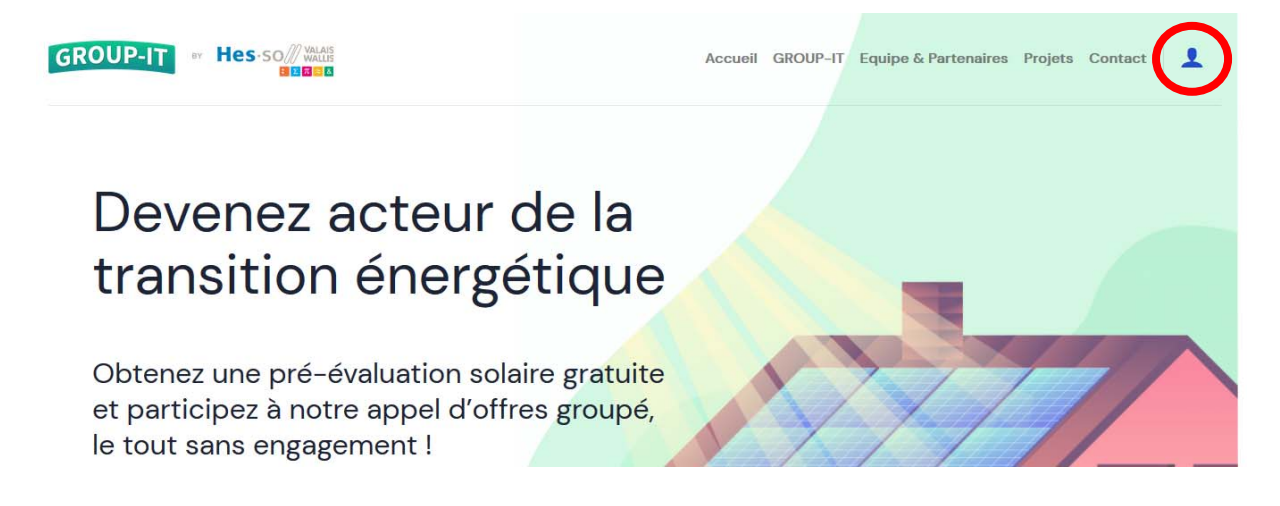

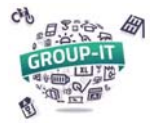

### **3. Accéder à votre espace personnel :**

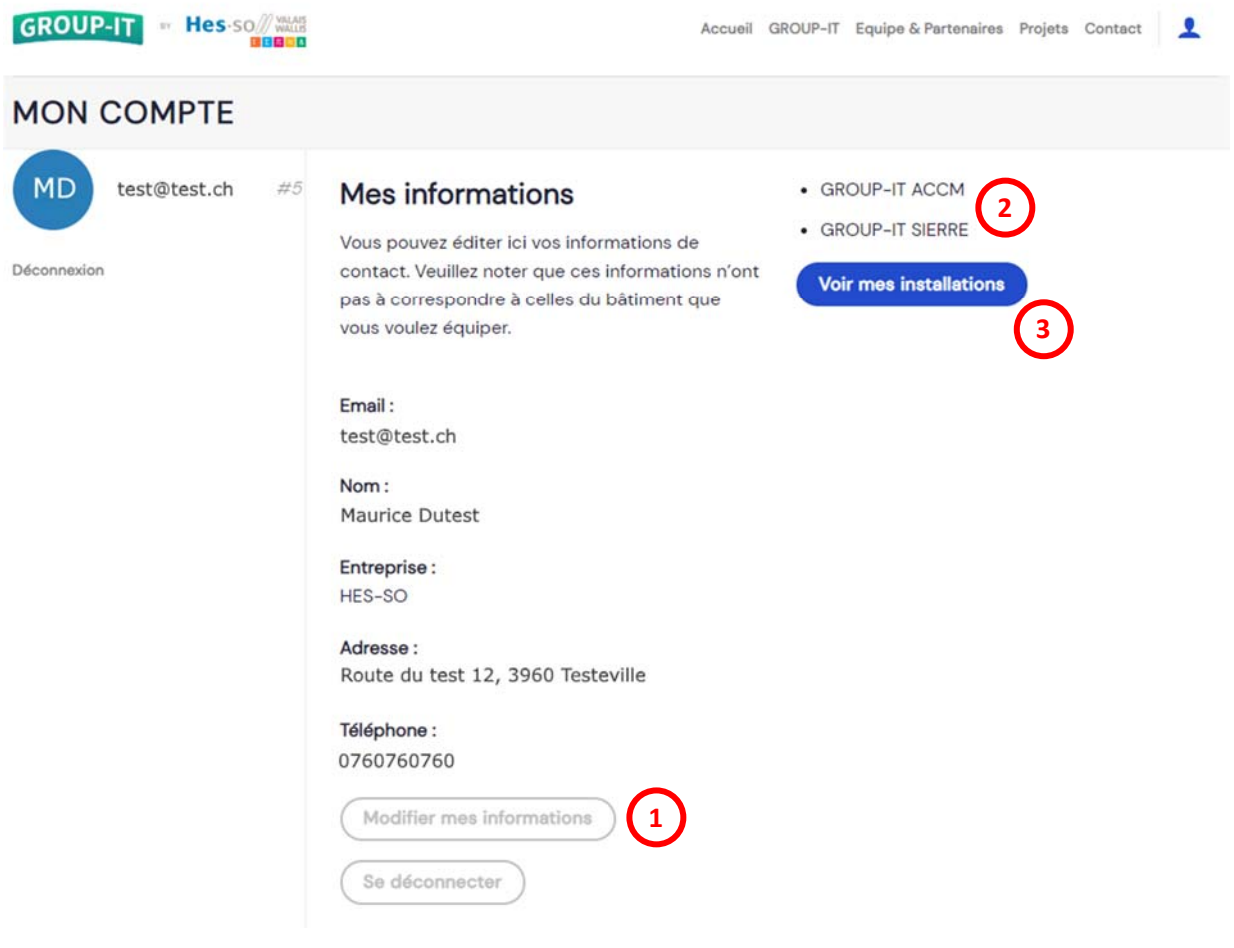

Sur votre espace personnel :

- ‐ vous pouvez modifier vos informations de contacts, (1)
- ‐ vous voyez le(s) projet(s) pour lequel (lesquels) vous êtes inscrits, (2),
- ‐ Vous pouvez ajouter une installation ou voir les installations déjà saisies. (3)

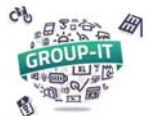

## **4. Accéder à son installation :**

Après avoir cliqué sur « Voir mes installations », vous pouvez accéder à votre ou vos installations comme sur la fenêtre ci-dessous :

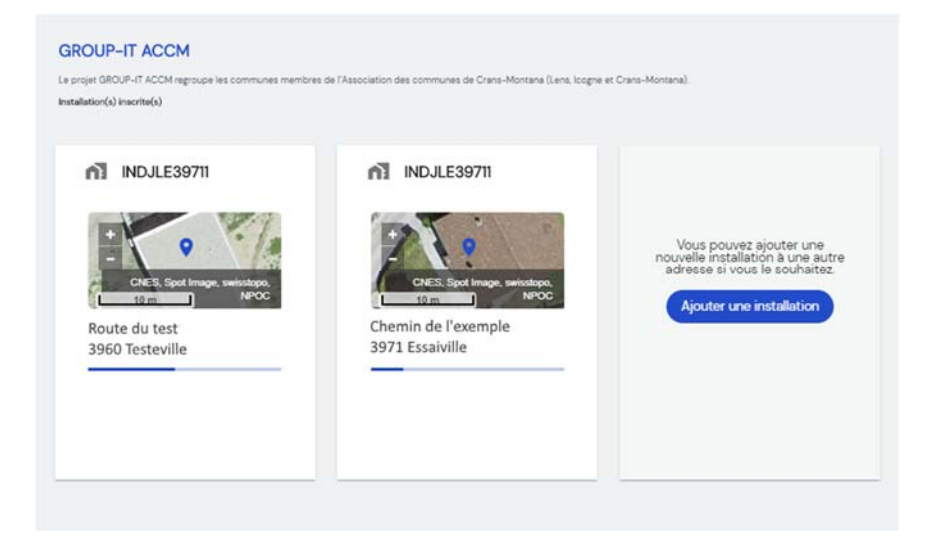

En cliquant sur votre installation vous accéder à la « timeline », c'est‐à‐dire le déroulé des étapes et des délais :

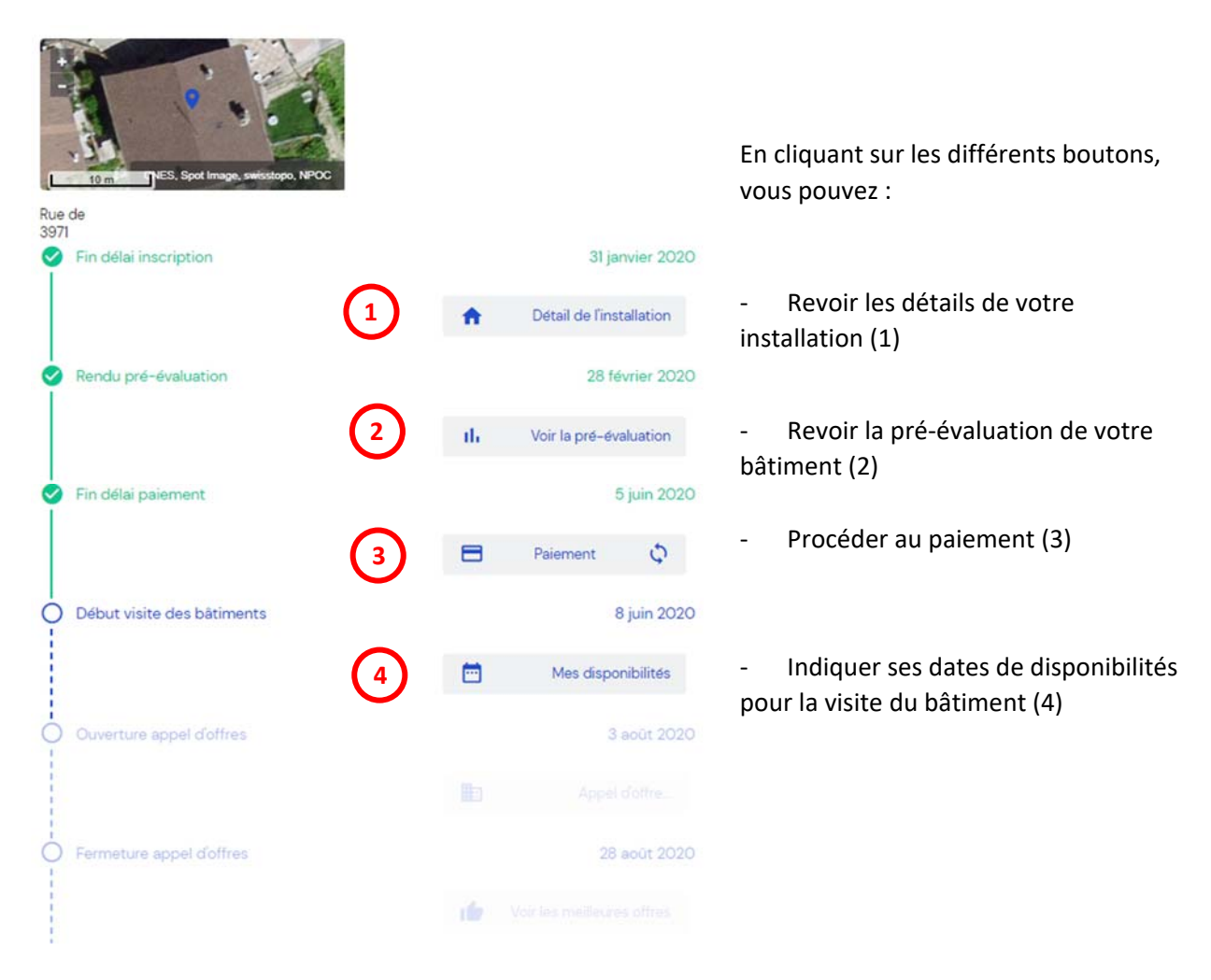

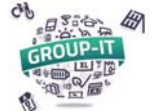

#### **5. Renseigner ses disponibilités :**

En cliquant sur « Mes disponibilités », une fenêtre vous proposant des dates s'ouvre :

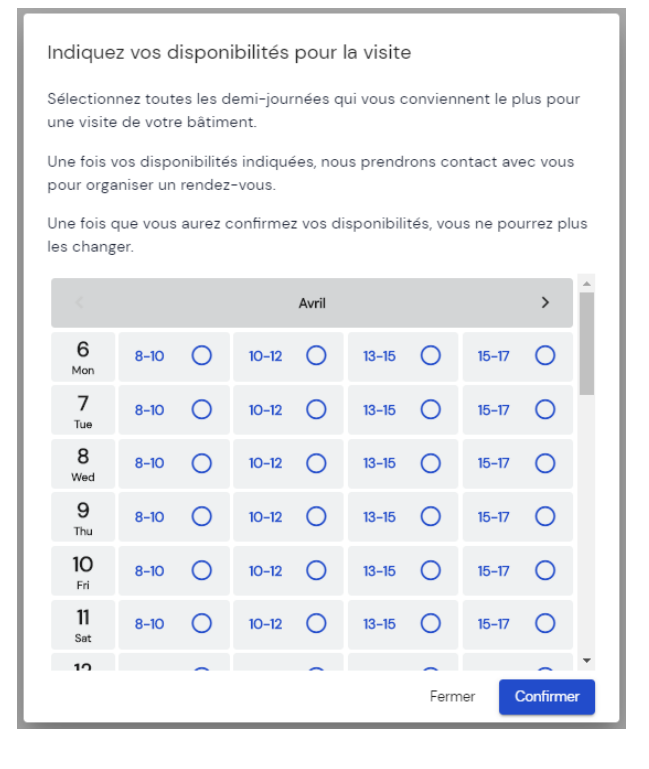

Les jours sont découpés en période de 2 heures, le matin et l'après‐midi.

On peut défiler vers le bas dans le mois affiché et vers la droite ou la gauche d'un mois à l'autre (si la fourchette de date s'étend sur plusieurs mois)

Indiquez vos disponibilités pour la visite

Sélectionnez toutes les demi-journées qui vous conviennent le plus pour une visite de votre bâtiment.

Une fois vos disponibilités indiquées, nous prendrons contact avec vous pour organiser un rendez-vous

Une fois que vous aurez confirmez vos disponibilités, vous ne pourrez plus les changer

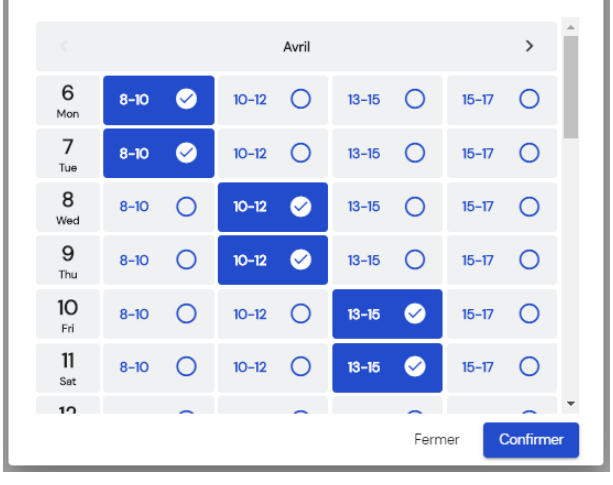

Veuillez sélectionner **plusieurs plages possibles dans les jours proposés**, puis cliquer sur « Confirmer ».

Attention, une fois confirmé, vous ne pourrez plus changer les disponibilités choisies, contrôlez bien avant de cliquer.

Une fois vos dates de disponibilités reçues, le visiteur vous enverra une confirmation de la date et l'heure de visite retenue.

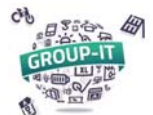

Sur la plateforme, vous pouvez trouver également le contact du visiteur.

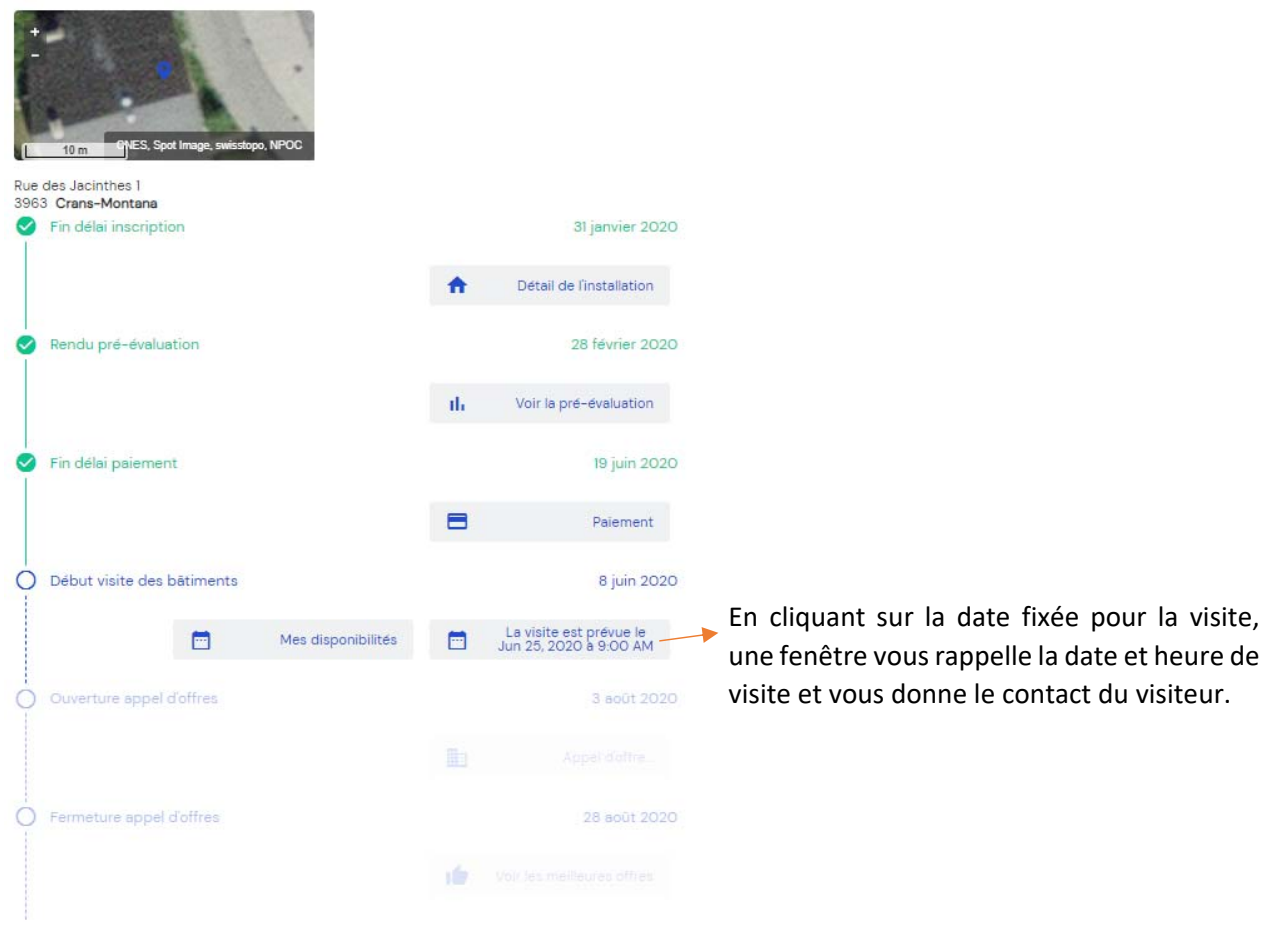

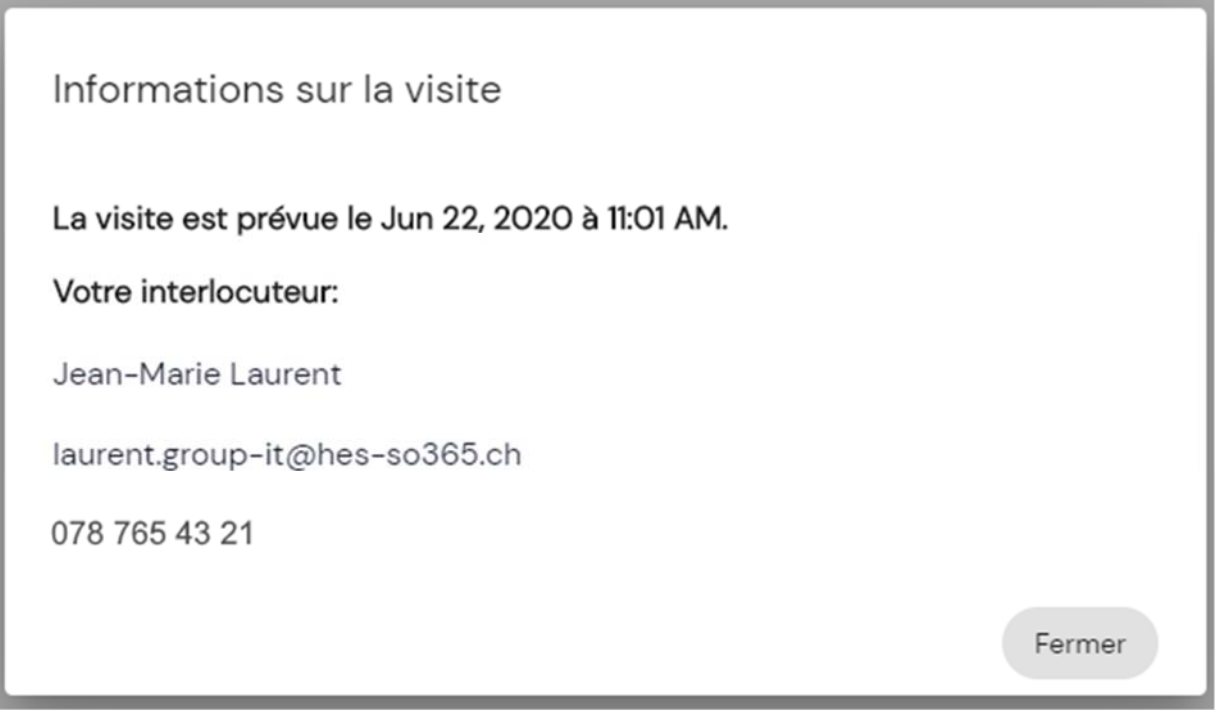

En cas de modification de la date nécessaire dû à un empêchement, avant la visite, n'hésitez pas à l'appeler pour reprogrammer la visite. *(les informations de contact sont fictives dans ce document)*